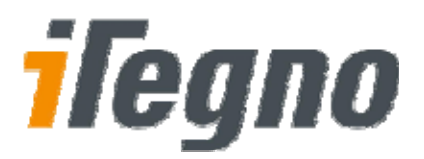

# **iTegno 38XX GPRS Modem**

# **Diagnostic Tool User Guide**

 *(For hardware version P3 and later)*

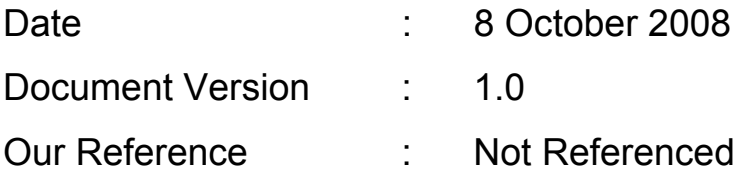

**The information contained in this document is commercially confidential and must not be disclosed to third parties without prior consent.**

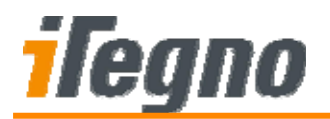

# **Document History**

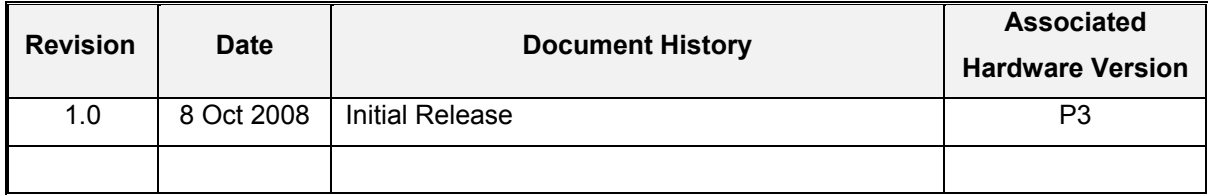

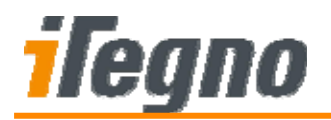

### **GENERAL NOTE**

The aim of this document is to support the application and engineering efforts of iWOW's customers. This document is intended for testing, evaluation, integration, and information purposes.

iWOW makes every effort to ensure that the quality of the information is available. The content of this documentation is provided on an "as is" basis and may contain deficiencies or inadequacies.

iWOW disclaims any warranty and all responsibility for the application of the device(s) that is made in relation to the accuracy, reliability or contents of this document. iWOW is not liable for any injury, loss or damage of any kind incurred for the use of or reliance upon information.

iWOW reserves the right to make any modifications, additions and deletions to this document due to typographical errors, inaccurate information, or improvements to products at any time and without notice.

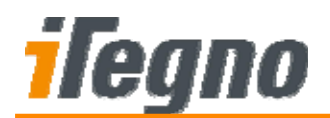

# **TABLE OF CONTENTS**

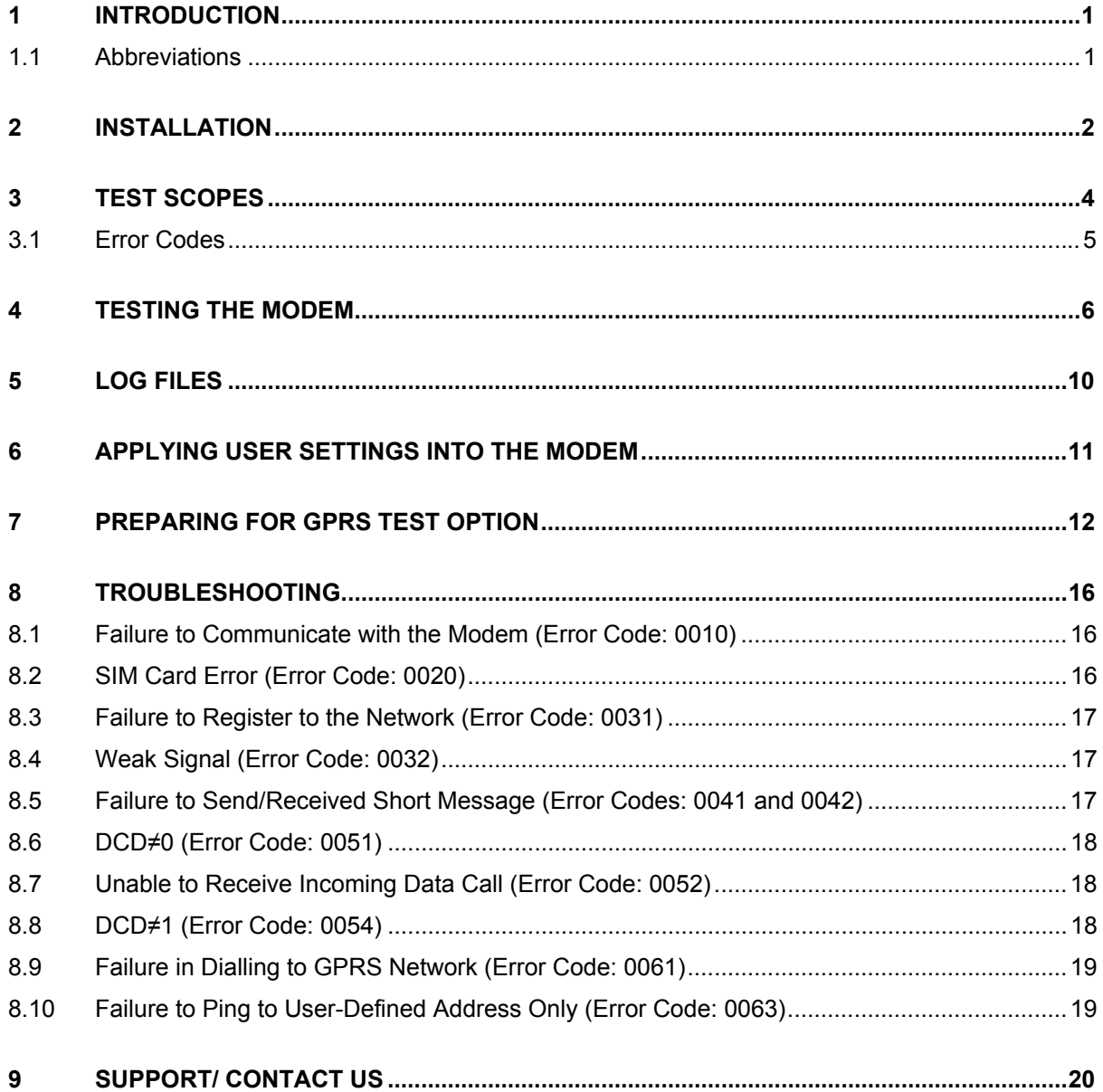

<span id="page-4-0"></span>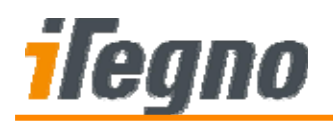

# **1 INTRODUCTION**

iTegno 38XX GPRS Modem Diagnostic Tool Software is designed to test the requirements of iTegno 38XX GPRS modem. There are various tests in this tool, including Communication test, SIM Detection, Registration, Signal Strength, CSD Connection, Exchange Data test and GPRS Test. The Diagnostic Tool software will enable iTegno 38XX modem users to identify the problems and generate a log analysis.

This manual provides an overview of the operation of iTegno 38XX GPRS Modem Diagnostic Tool Software.

### **1.1 Abbreviations**

The following abbreviations are used in this document.

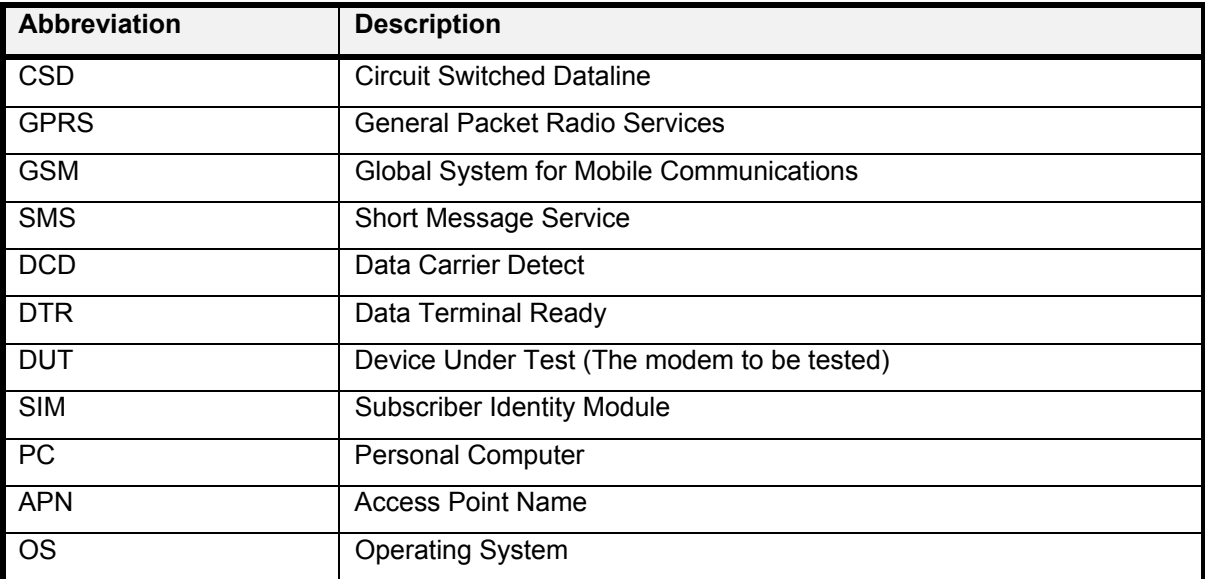

<span id="page-5-0"></span>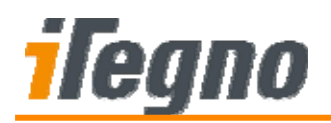

# **2 INSTALLATION**

This section provides a step-by-step installation guide for setting up the Diagnostic Tool Software.

#### *Step 1*

Run the setup file (setup.exe). The Diagnostic Tool setup wizard will appear. Click **Next** to continue.

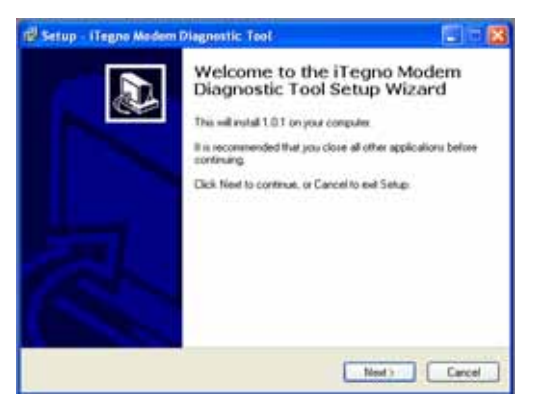

#### *Step 2*

Select an installation folder and click **Next** to continue. (It is recommended to use the default folder name).

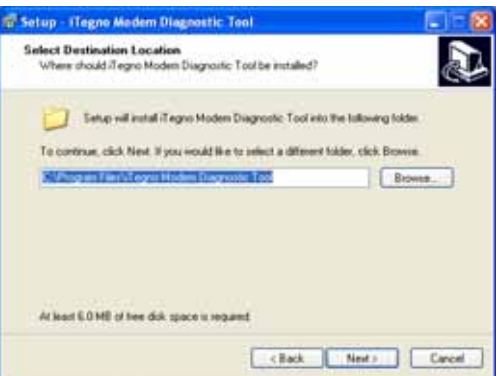

#### *Step 3*

Rename the shortcut folder if needed and click **Next** to continue. (It is suggested to use the default folder name).

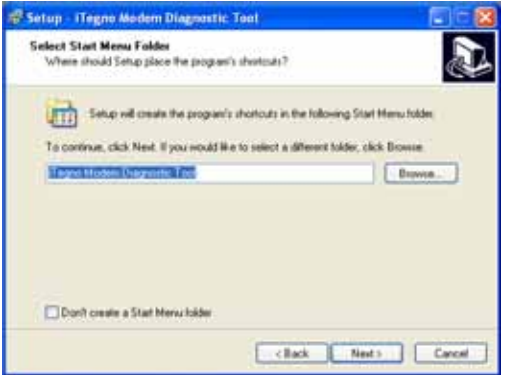

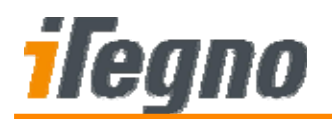

Check *Create a desktop icon* and/or *Create a Quick Launch icon* if needed. Click **Next** to proceed.

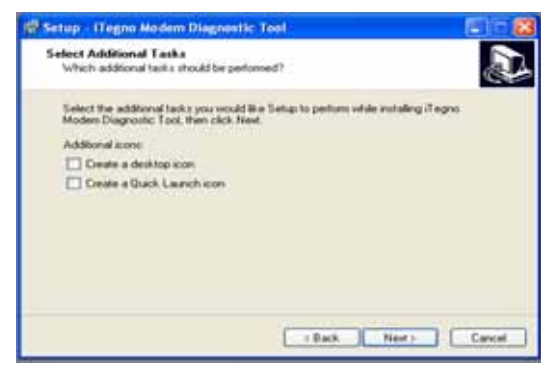

#### *Step 5*

Select **Install** to install the Diagnostic Tool software.

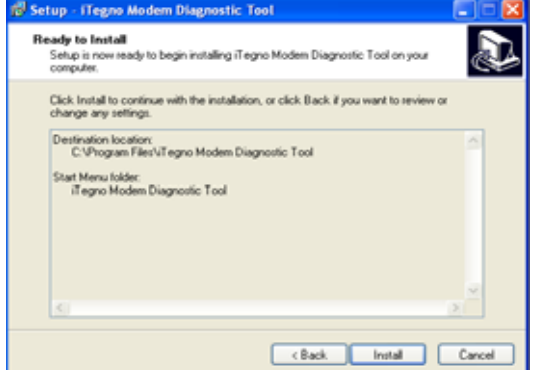

#### *Step 6*

After you have finished installing the software, click **Finish**. The Diagnostic Tool Software is now ready for use.

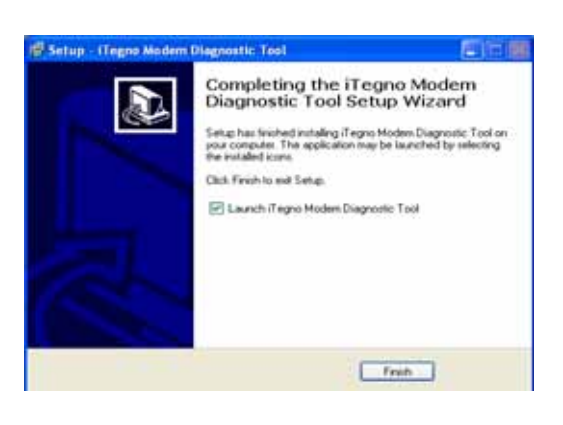

<span id="page-7-0"></span>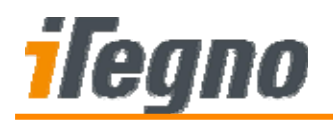

# **3 TEST SCOPES**

The Diagnostic Tool Software can perform the following tests:

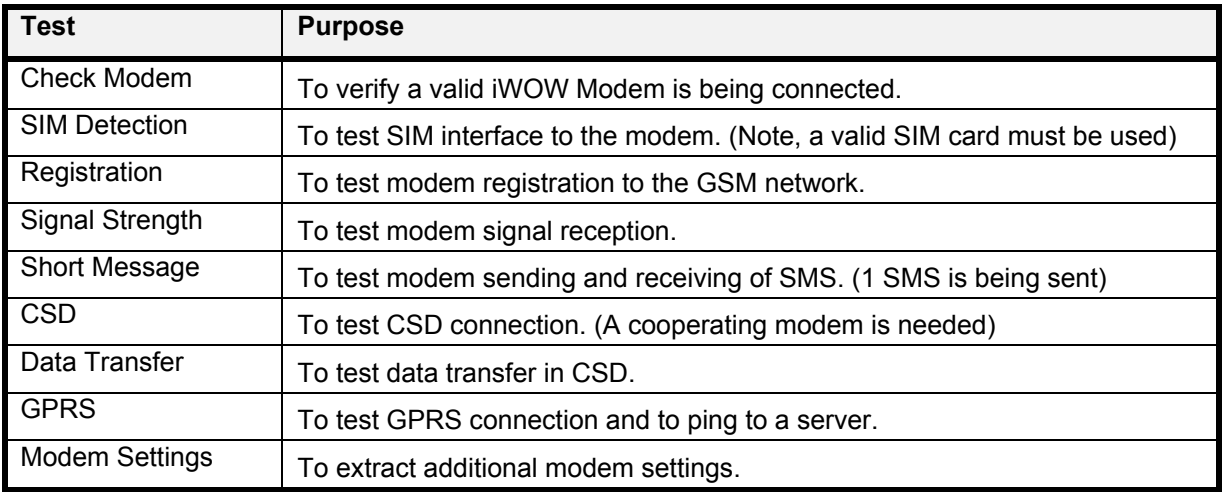

<span id="page-8-0"></span>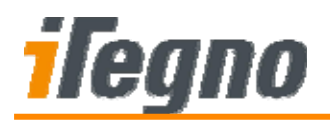

## **3.1 Error Codes**

The following table list the possible errors reported by the Diagnostic Tool Software:

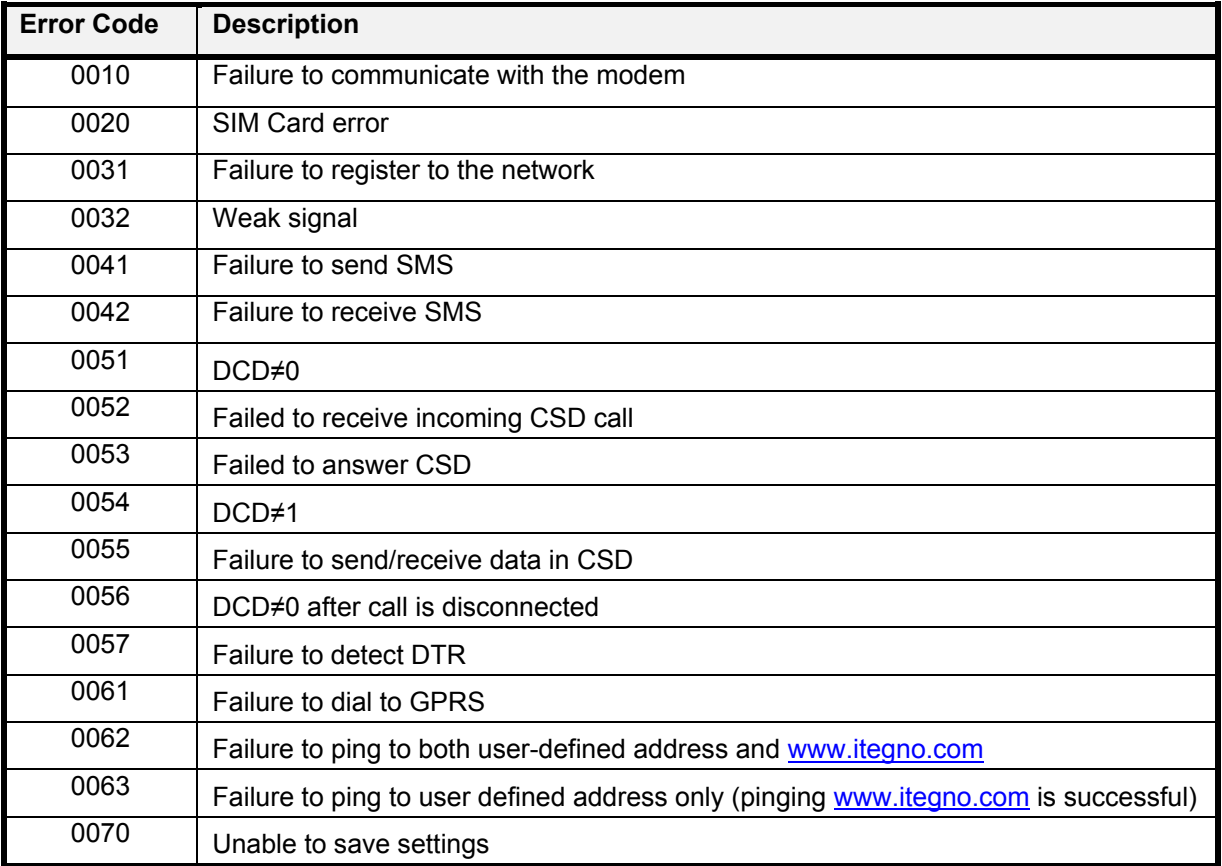

<span id="page-9-0"></span>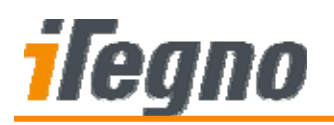

# **4 TESTING THE MODEM**

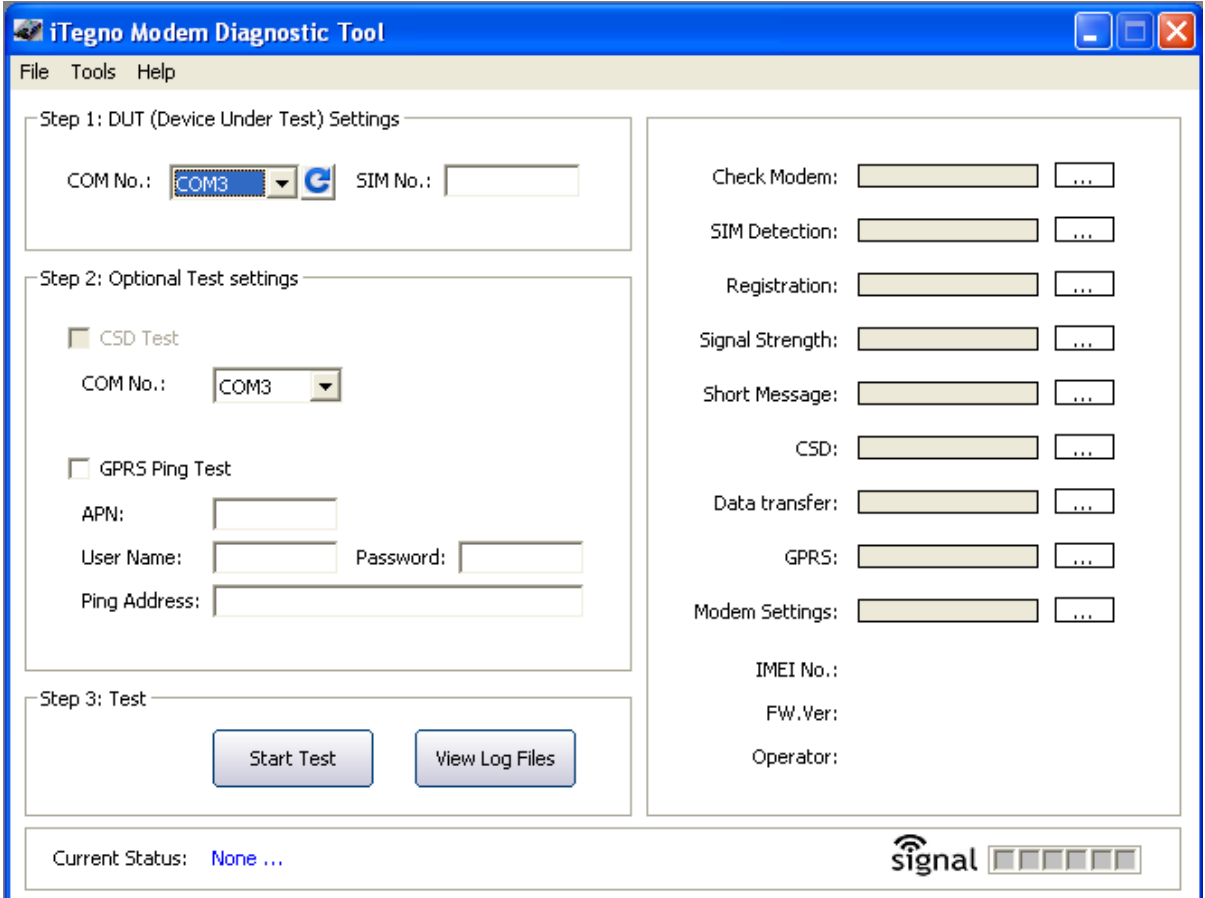

#### **Figure: iTegno 38XX Modem Diagnostic Tool Software Main Screen**

To test your modem with the Diagnostic Tool Software:

#### *Step 1*

Connect the DUT (the modem which is to be tested) to the computer.

#### *Step 2*

Start up the Diagnostic Tool software.

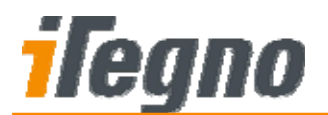

.

Apply the required settings in the Diagnostic Tool Software Main Screen (as shown above) - *Step 1: Device Under Test (DUT) Settings*.

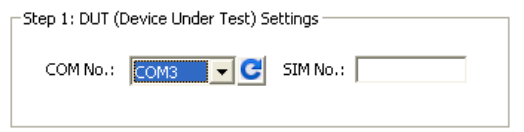

Select the COM port that the DUT is connected to. To refresh COM port list, click  $\Box$ Enter the SIM card number used in the DUT.

#### *Step 4*

Select optional tests in *Step 2: Optional Test Setting***s**. You can enable optional tests in this group. The available options include:

- CSD test
- GPRS Ping test

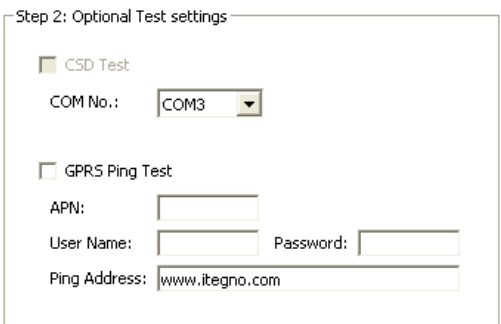

#### **CSD Test**

For CSD test, a cooperating modem is needed. Connect the cooperating modem into another COM port of the PC and enter the COM Port into "COM No.".

#### **GPRS Ping Test**

For GPRS ping test, fill up the GPRS APN parameters and a ping target.

A GPRS dial-up connection has to be created before running the test. Please refer to **[Section 7:](#page-14-0)  [Preparing for GPRS Test Option](#page-14-0)** for more information on the setup procedure.

(**Note:** You will only need to do this once in your computer; you may skip this step if it has already been created)

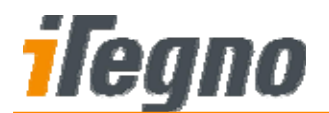

Start the test in *Step 3: Test*.

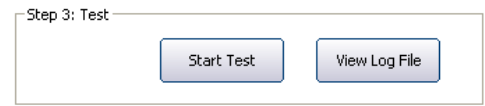

To start the test, click on the **Start Test** button. The test progress will be displayed in the right panel (as shown below):

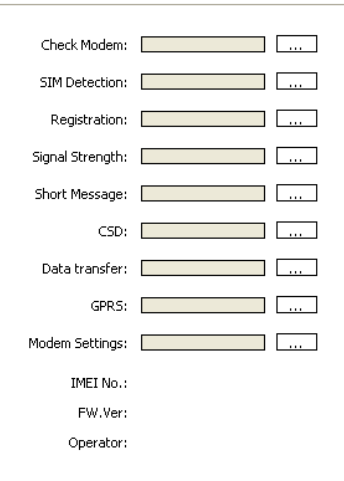

The final test result and error codes, if any, will be displayed on the status bar.

Current Status: None ...

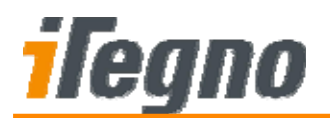

A test log file will be created and the test result is displayed in a pop up panel (as shown below) after the test.

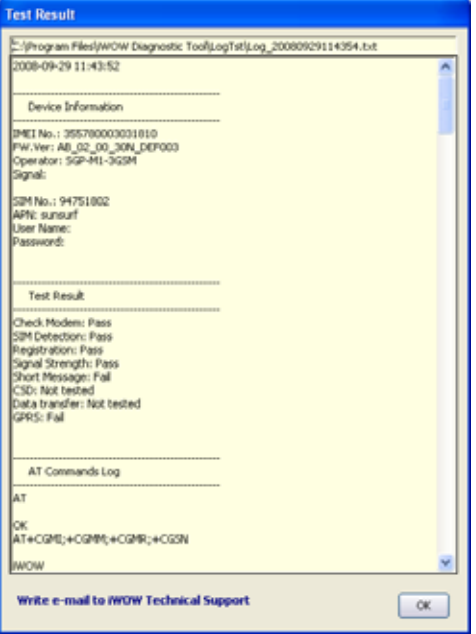

<span id="page-13-0"></span>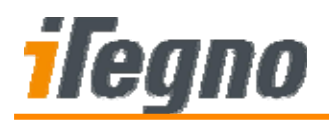

# **5 LOG FILES**

To view previous log files, select **File** > **View Log File** from the menu. A **Test Logs** panel will be displayed. Select the desired log file and click **Open** to view the test log.

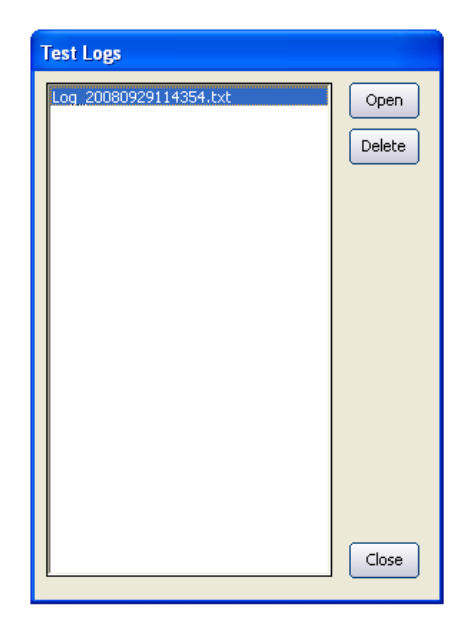

Log files are named in the following format:

#### Log\_YYYYMMDDhhssmm.txt

where:

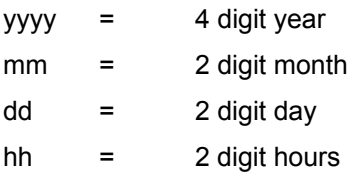

- mm = 2 digit minutes
- ss = 2 digit seconds

The Log Files are filed in the **Diagnostic Tool Program Folder> \ application \ LogTst** folder.

<span id="page-14-0"></span>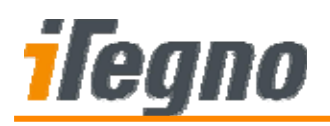

# **6 APPLYING USER SETTINGS INTO THE MODEM**

User-defined settings can be configured onto the modem using the Diagnostic Tool Software.

To open the **User-defined Settings** Panel, select **Tools** > **User-defined settings** from the main menu. The User-defined Settings panel will be displayed as shown below.

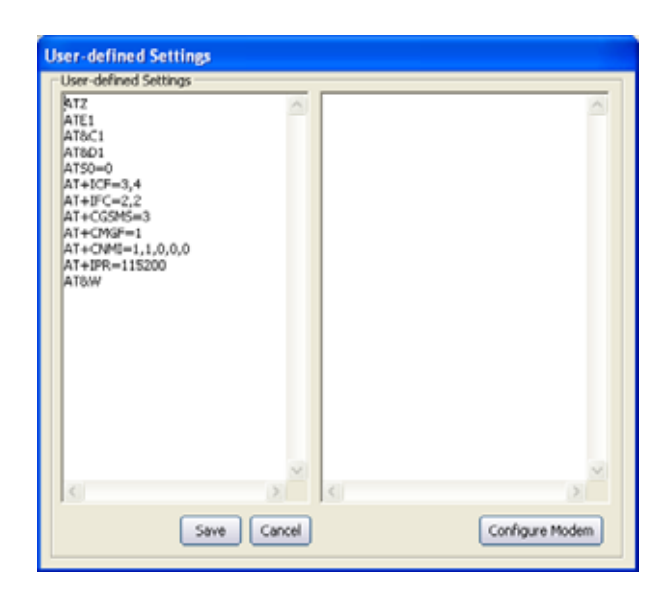

Edit your desired settings (AT Commands) into the left panel. Click **Save** to save the modifications.

To configure the modem with the displayed User-defined settings:

- 1. Connect Modem to the PC.
- 2. Click on <Configure Modem> to start configuring your settings into the modem.

#### **Note:**

Please ensure that the COM port settings are set correctly in the main screen.

<span id="page-15-0"></span>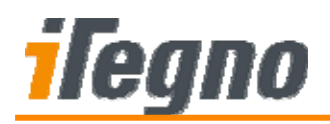

# **7 PREPARING FOR GPRS TEST OPTION**

For GPRS test option, a GPRS Connection has to be created in your Windows Operating System before performing the GPRS test in the Diagnostic Tool software. You will only need to create it once and you can reuse the connection for future tests.

#### *Step 1*

From the Windows task bar, select **Start** > **Programs** > **Control Panel** > **Phone and modem options**.

*Step 2* 

Select "Modems" tab. Click **Add** to proceed.

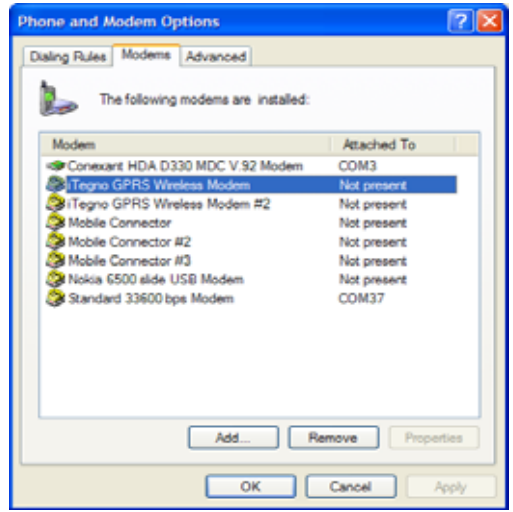

#### *Step 3*

Please ensure that "Don't detect modem, I will select it from a list" is checked. Click **Next** to continue

#### *Step 4*

Select **Standard 33600 bps modem** and click **Next** to continue.

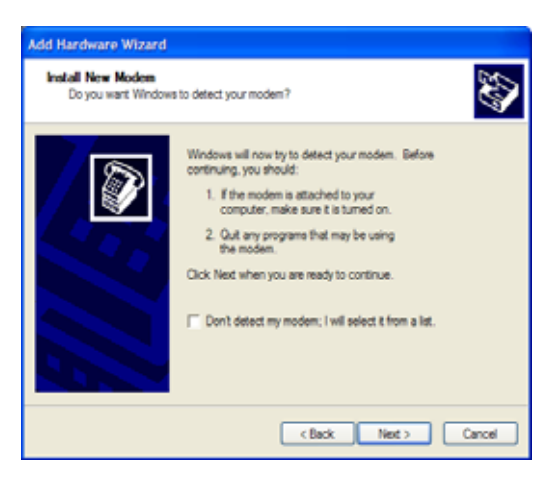

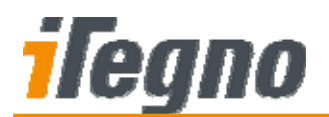

Select COM the COM port number that the DUT is connected. In the last screen, click Finish to complete the set up for your serial modem.

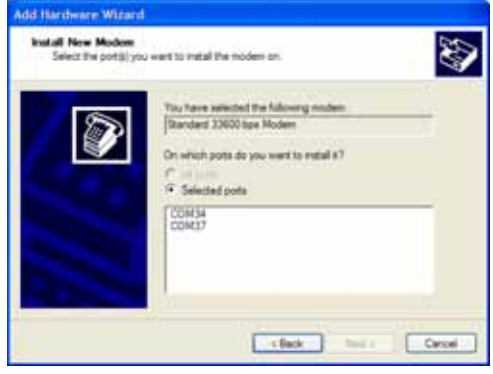

#### *Step 6*

To ensure that the correct communication parameter has been set-up, click on its **Properties**. Ensure the parameters are correct as below:

- Port Speed/Baud Rate: 115200
- Data Bits: 8
- Parity: None
- Stop Bit: 1
- Flow Control: Hardware

#### *Step 7*

You have created a Modem Port in your Windows Operating System. The next step is to create a GPRS Dial-up Connection and name it "iwowGPRS".

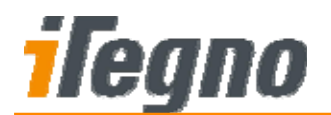

From the Windows task bar, go to **Control Panel** > **Network Connection** and run the **New Connection Wizard**. A setup wizard will be displayed. Click **Next** to continue.

*Step 9* 

Select **Connect to the Internet** and click **Next** to continue.

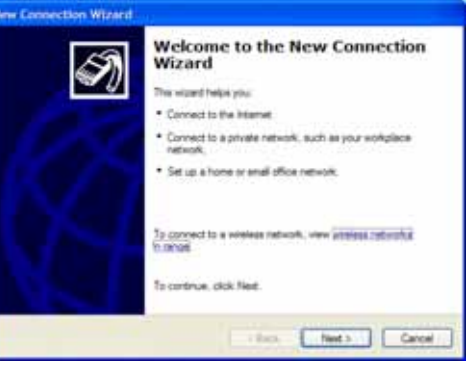

*Step 10* 

Select **Set up my connection manually**. Click **Next** to continue.

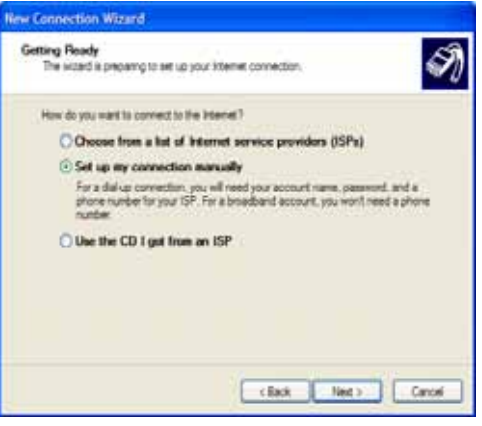

*Step 11* 

Select **Connect using a dial-up modem**. Click **Next** to continue.

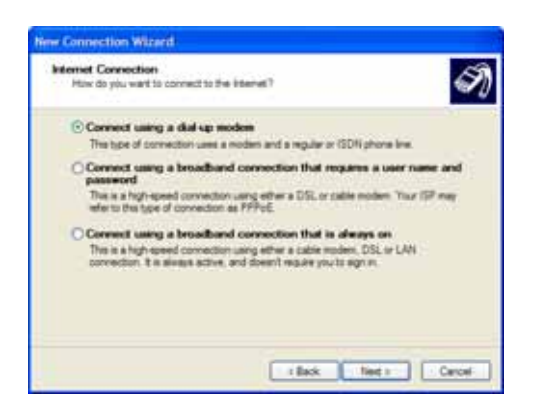

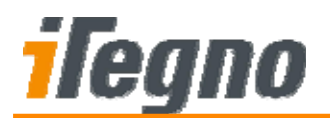

Enter \***99\*\*\*1#** for the phone number. This is a fixed GPRS connection dialling number for the module. Click **Next** to continue.

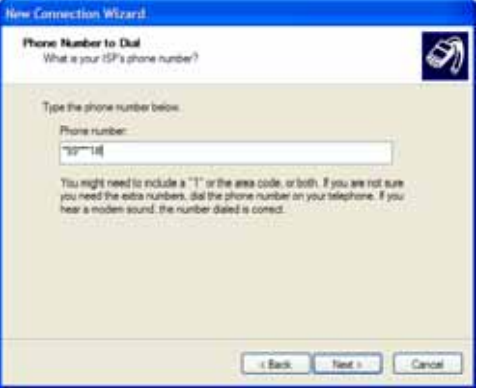

#### *Step 13*

Enter User name and Password if applicable. Uncheck on all options and click **Next** to continue.

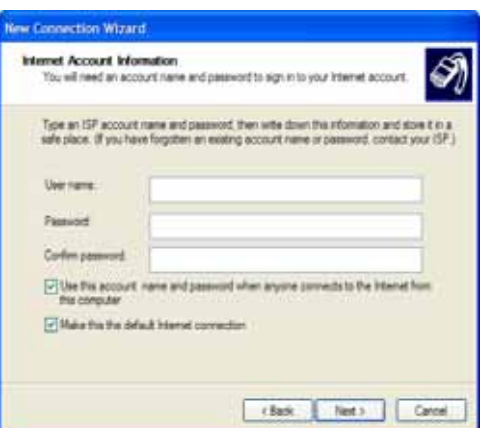

#### *Step 14*

Click **Finish** to complete the wizard.

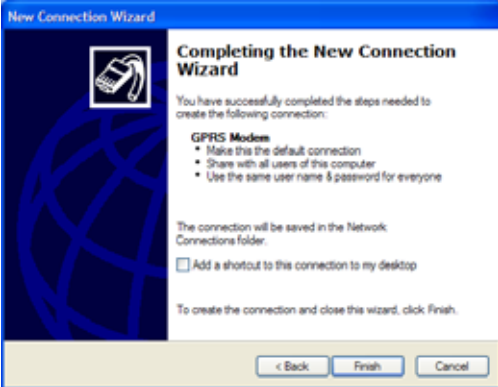

All specifications are correct at the time of release. iWOW Connections owns the proprietary rights to the information contained herein this document. It may not be edited, copied or circulated without prior written agreement by iWOW Connections Pte Ltd. © 2008 iWOW Connections Pte Ltd 15

<span id="page-19-0"></span>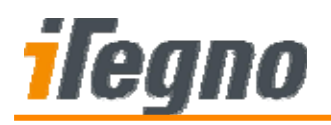

# **8 TROUBLESHOOTING**

This chapter provides some troubleshooting guidelines on Non-True defects based on the Error Codes reported by the Diagnostic Tool Software.

Please perform the necessary troubleshooting activities to isolate all possible Non-True defects before contacting iWOW Technical Support Engineer for further technical assistance.

# **8.1 Failure to Communicate with the Modem (Error Code: 0010)**

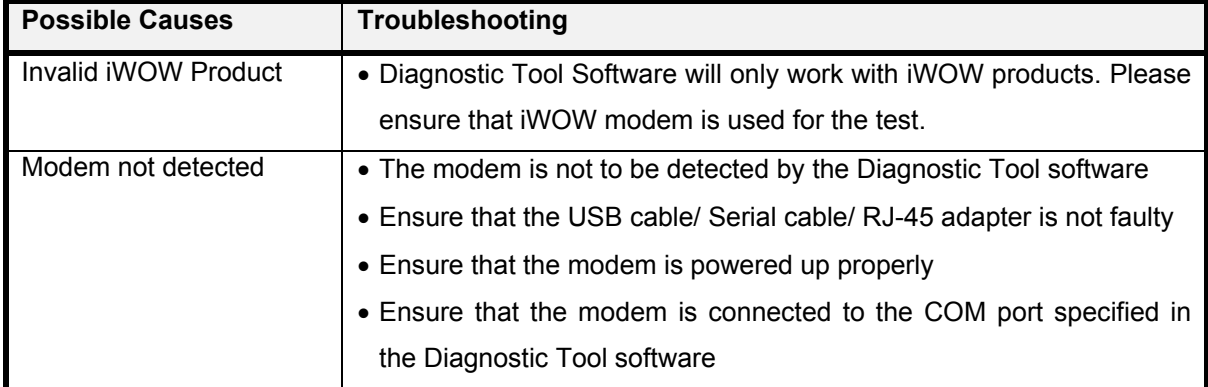

## **8.2 SIM Card Error (Error Code: 0020)**

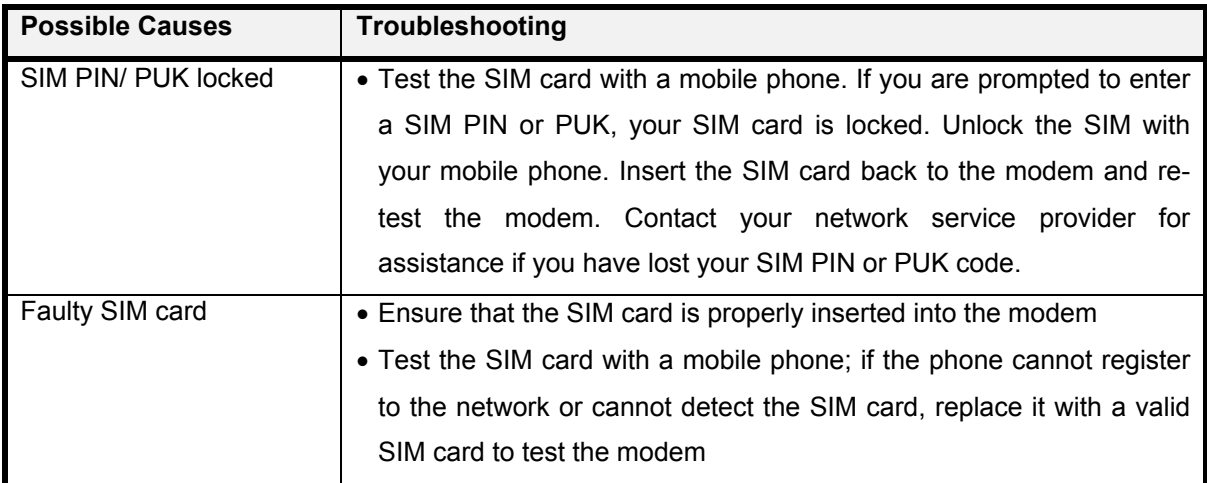

All specifications are correct at the time of release. iWOW Connections owns the proprietary rights to the information contained herein this document. It may not be edited, copied or circulated without prior written agreement by iWOW Connections Pte Ltd. © 2008 iWOW Connections Pte Ltd 16

<span id="page-20-0"></span>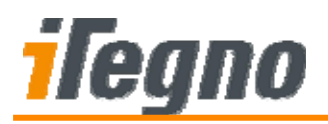

# **8.3 Failure to Register to the Network (Error Code: 0031)**

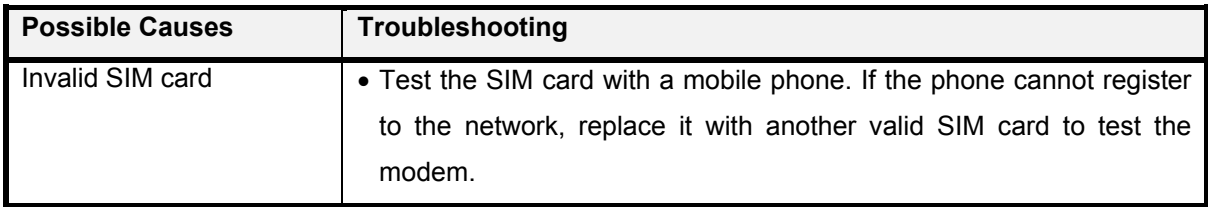

## **8.4 Weak Signal (Error Code: 0032)**

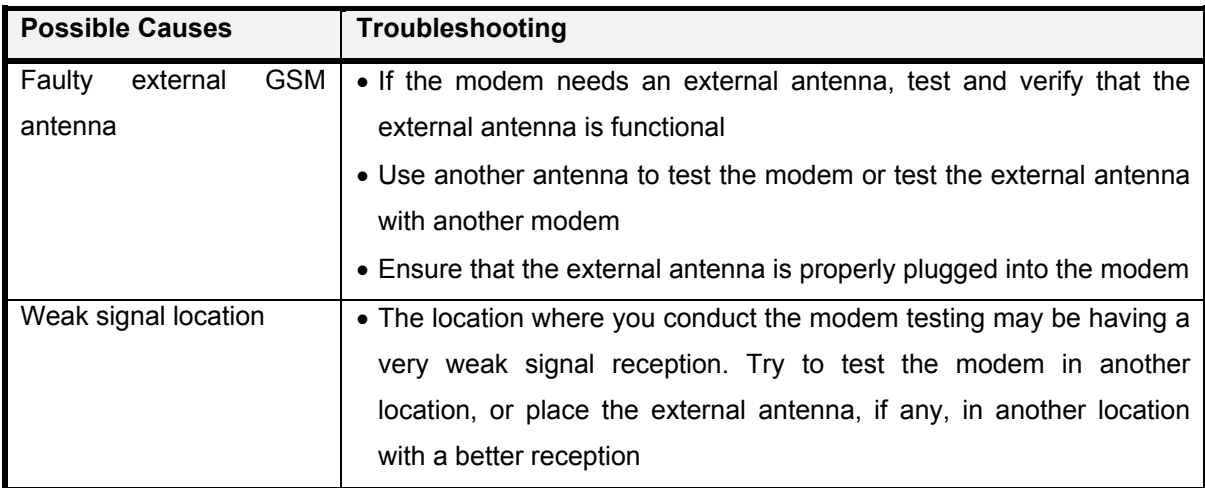

## **8.5 Failure to Send/Received Short Message (Error Codes: 0041 and 0042)**

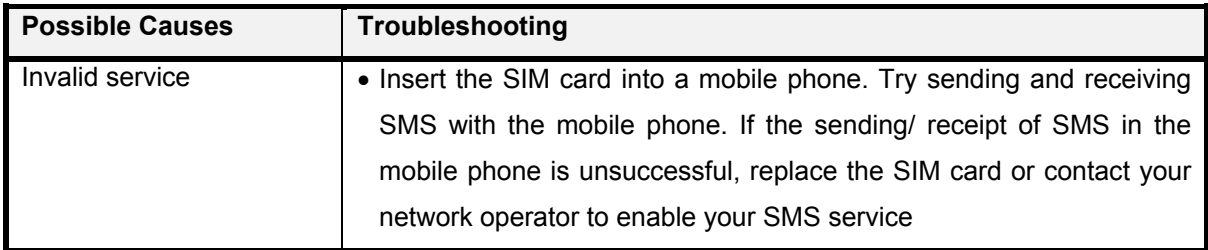

<span id="page-21-0"></span>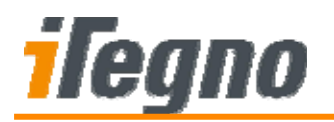

## **8.6 DCD≠0 (Error Code: 0051)**

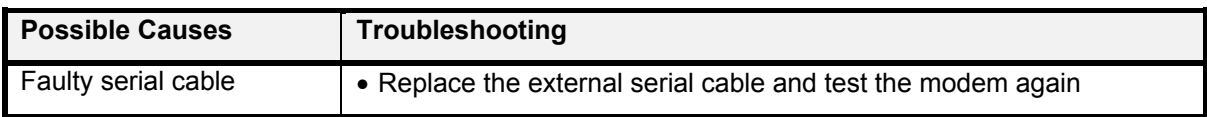

### **8.7 Unable to Receive Incoming Data Call (Error Code: 0052)**

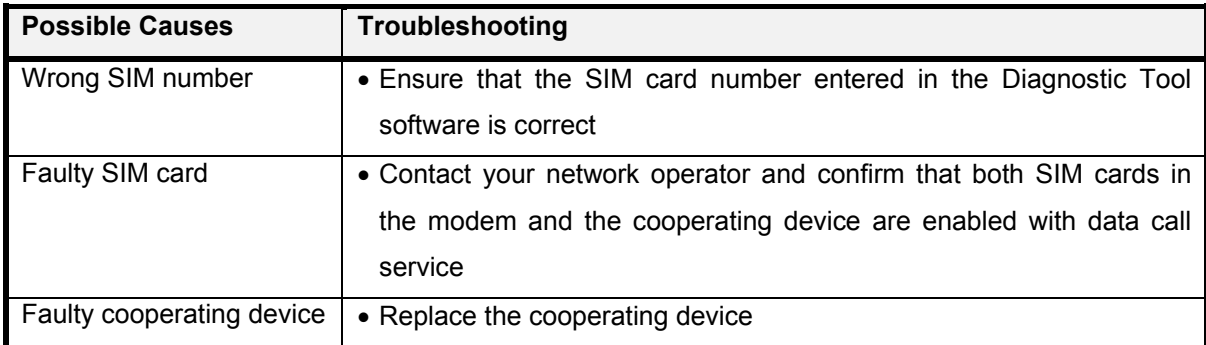

## **8.8 DCD≠1 (Error Code: 0054)**

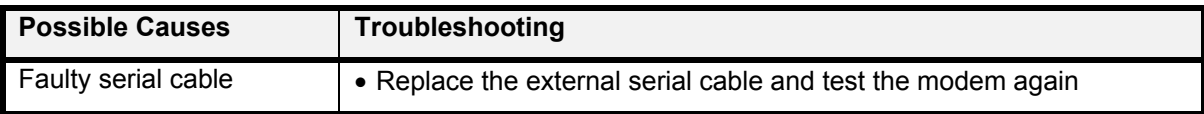

<span id="page-22-0"></span>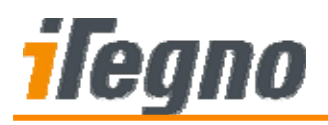

# **8.9 Failure in Dialling to GPRS Network (Error Code: 0061)**

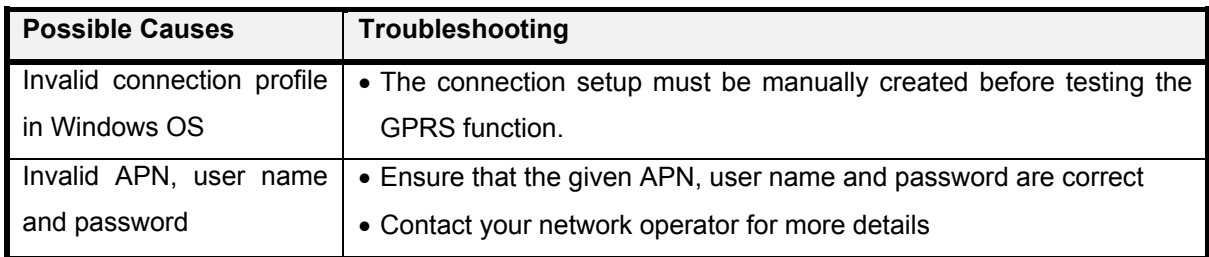

## **8.10 Failure to Ping to User-Defined Address Only (Error Code: 0063)**

This is not considered a True Modem defect as pinging to [www.iTegno.com](http://www.itegno.com/) is successful.

Please ensure that the given Ping address (in the Diagnostic Tool Software) is a valid server with the Ping protocol enabled.

<span id="page-23-0"></span>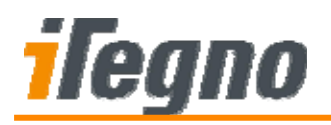

# **9 SUPPORT/ CONTACT US**

For online support (FAQs and drivers download), please visit [www.iTegno.com.](http://www.itegno.com/)

For technical support, please contact our distributors/resellers or email us at [developers@iTegno.com](mailto:developers@iTegno.com).

For general enquiries please contact us at:

iWOW Connections Pte Ltd 1 Lorong 2 Toa Payoh, #04-01 Yellow Pages Building Singapore 319637 Office: (65) 6748 8123 Fax : (65) 6748 2668 Email: [developers@iTegno.com](mailto:developers@iTegno.com) Website: http://www.iTegno.com